# Údarás Náisiúnta lompair National Transport Authority

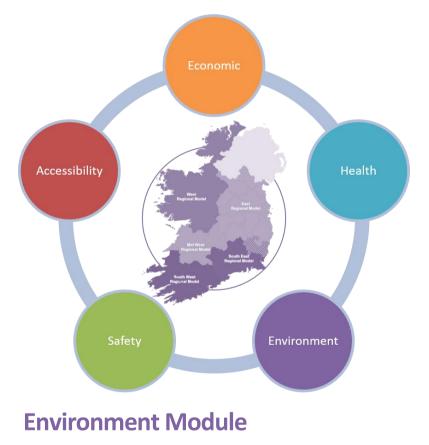

**User Guide** 

March 2021 (v3.3.1)

National Transport Authority, Dun Scéine, Harcourt Lane, Dublin 2.

| DOCUMENT IDENTIFICATION TABLE |                               |  |
|-------------------------------|-------------------------------|--|
| Client/Project owner          | National Transport Authority  |  |
| Title of Document             | Environment Module User guide |  |
| Task Order                    | P4                            |  |
| Deliverable Code              | P4.02                         |  |
| Version                       | 3                             |  |
| Document Status               | FINAL                         |  |

### DOCUMENT STATUS TABLES

Version 3.1 – V2

| Name          | Position | Date           |
|---------------|----------|----------------|
| Originated by |          | September 2018 |

Version 3.1.2 – V3

|               | Name          | Position           | Date       |
|---------------|---------------|--------------------|------------|
| Originated by | Josh Noon     |                    | March 2021 |
| Checked by    | Chris Bushell | Associate Director | March 2021 |
| Approved by   | Chris Bushell | Associate Director | March 2021 |

Version 3.3.1 – V3

|               | Name                | Position                  | Date       |
|---------------|---------------------|---------------------------|------------|
| Originated by | Josh Noon           |                           | March 2021 |
| Checked by    | Jevgenija Guliajeva | Transport Modeller        | March 2021 |
| Approved by   | Chris Bushell       | Associate Director        | March 2021 |
| NTA Reviewer  | Stylianos Papailiou | Transport<br>Modelling PM | March 2021 |

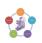

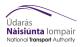

#### TABLE OF CONTENTS

| 1 | What is the tool being used for?3                                           |                                                                                                    |                                                                |
|---|-----------------------------------------------------------------------------|----------------------------------------------------------------------------------------------------|----------------------------------------------------------------|
| 2 | Overview of Process                                                         |                                                                                                    |                                                                |
| 3 | Befo                                                                        | re you Start                                                                                                    | 5                                                              |
| 4 | 4.1<br>4.2                                                                  | meters<br>Annualisation Factors<br>Fleet Profile<br>Link Types<br>User Classes                                                                                                    | 6<br>6<br>8<br>8                                               |
| 5 | Geo_                                                                        | ID - Setting Fleet Split by Geographic Area                                                                                                    | 9                                                              |
| 6 | CUBE<br>6.1<br>6.2<br>6.3<br>6.4<br>6.5<br>6.6<br>6.7<br>6.8<br>6.9<br>6.10 | 10<br>10<br>Process (Full Run with default ENEVAL values and no custom fishnet)<br>Checking (Purpose 1)<br>Process (Full Run with default ENEVAL values and a custom fishnet)<br>Checking (Purpose 2)<br>Process (Run with SATURN only network)<br>Checking (Purpose 3)<br>Running the correct processes (Purpose 3)<br>20<br>Process (Rerunning GIS outputs with pre-existing outputs)<br>22<br>Checking (Purpose 3)<br>Running the correct processes (Purpose 4) | 10<br>10<br>12<br>14<br>16<br>17<br>19<br>19<br>20<br>22<br>22 |
| 7 | Outp                                                                        | uts                                                                                                    | 26                                                             |
|   | 7.1<br>7.2                                                                  | Output Text Files<br>Output GIS Files                                                                                                    | 26<br>28                                                       |
| 8 | Addi                                                                        | tional Information                                                                                                    | 29                                                             |
|   | 8.1<br>8.2<br>8.3<br>8.4<br>8.5                                             | Fishnets/Grid Systems<br>Custom Fishnet Grids<br>Full Keys Table with Descriptions<br>Running with an incompatible version of ArcGIS<br>Running for a year after 2050                                                                                                    | 29<br>29<br>30<br>32<br>33                                     |
| 9 | Troubleshooting 34                                                          |                                                                                                    | 34                                                             |

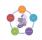

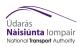

## Figures and Tables

| Figure 2.1 | Overview of Environment Module Process | 4  |
|------------|----------------------------------------|----|
| Figure 5.1 | Cube process as seen by the user       | 10 |
| Figure 5.2 | Cube prompt to update links            | 11 |
| Figure 5.3 | Cube prompt to update links            | 14 |
| Figure 5.3 | Cube prompt to update links            | 17 |
| Figure 5.4 | Cube prompt to update links            | 20 |
| Figure 5.5 | Cube Keys Page 1                       | 23 |
| Figure 5.6 | Cube Keys Page 2                       | 24 |
| Figure 5.7 | Cube Keys Page 3                       | 25 |
| Table 5.1  | Text Outputs from ENEVAL               | 26 |
| Table 5.2  | Emissions included in output tables    | 27 |
| Table 5.3  | GIS Outputs from GIS Process           | 28 |
| Figure 7.1 | Example of Fishnet Process             | 29 |
| Figure 7.2 | Create Fishnet tool in ArcGIS          | 30 |

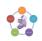

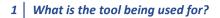

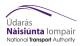

#### Foreword

This document is designed to guide both new and experienced users through the main processes of Environment Module of the NTA's Appraisal Toolkit. Note this tool and

User Guide have been designed and developed for the V3 RMS models. It includes a troubleshooting section to help guide the user through any known issues that may arise through its use. For more detailed information on the module please see the Environment Module Development Report and Version Control Log.

It is assumed the user has prior CUBE and environmental assessment experience.

#### 1 What is the tool being used for?

0

The Environment Module is **NOT** an air quality tool. Results are pure emissions and do not account for dispersion.

There are three general categories of use for the Environment Module. Under each use there are different steps to be taken as follows;

#### 1) Emissions Assessment using standard inputs and no predefined fishnet -

- Uses the full tool to do a test with the standard inputs provided with ENEVAL. Outputs will be CSVs and shapefiles.
  - Sections to follow for instructions;
    - Section 6.1 (CUBE Process)
- 2) Emissions Assessment using standard inputs and predefined fishnet -
  - Uses the full tool to do a test with the standard inputs provided with ENEVAL. Outputs will be CSVs and shapefiles.
  - Sections to follow for instructions;
    - Section 6.3 (CUBE Process)
  - For help creating a custom fishnet;
    - Section 7.2

#### 3) Running the Environment Module with SATURN only inputs -

- Uses the tool to carry out an ENEVAL run using only SATURN input files, suitable for Cordons.
- Sections to follow for instructions;
  - Section 6.5 (CUBE Process)
- For help creating a custom fishnet;
  - Section 7.2 (CUBE Process)
- 4) Creating additional GIS outputs from a pre-existing run -
  - Uses the ArcGIS process to produce a new set of outputs using a pre-existing run.
  - Sections to follow for instructions;
    - Section 6.8 (CUBE Process)
  - For help creating a custom fishnet;
    - Section 7.2 (CUBE Process)

For troubleshooting please refer to Section 7.

A fishnet is a grid in GIS, in the case of the Environment Module the fishnet contains the sum of a proportional level of emissions of the links that cross it. For further information see Section 7.2.

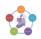

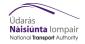

#### 2 Overview of Process

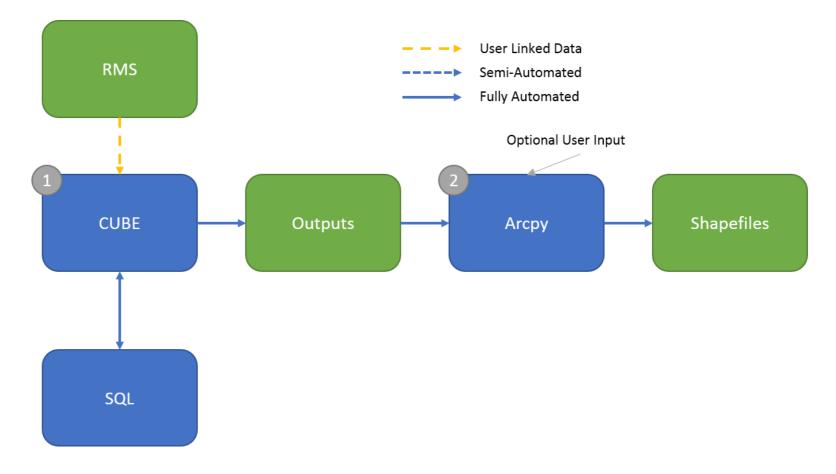

Figure 2.1 Overview of Environment Module Process

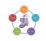

#### 3 Before you Start

The latest version of the Environment Module is stored here;

NDFM:\04\_Data\Appraisal Tools\Apprasial\_Modules\_Version\_3\Environment

To run the Environment Module the following programs must be installed on the local machine;

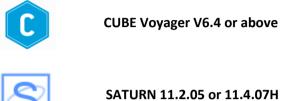

5ATONN 11.2.05 01 11.4.07

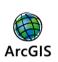

ArcGIS 10.4 or earlier with ArcPy installed for CUBE 6.4.2 ArcGIS 10.6 or earlier with ArcPy installed for CUBE 6.4.4 Any version of ArcGIS with ArcPy installed for CUBE 6.4.5

In addition to this the network location \\nta-mod-slq-01\DataStore needs to be mapped to the Y: drive. In most cases this should be already set up but following machine rebuilds or patching the drive may become unmapped.

If editing an existing database with new parameters this will need to be done in SQL Server 11.0.0 or earlier to ensure compatibility with NTA-MOD-SQL-01.

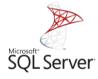

SQL Server 11.0.0 or earlier

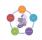

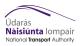

#### 4 Parameters

The Environment Module v3 and onwards has the capability to read in user defined parameters for the following;

- Annualisation Factors
  - {Region}\_Annualisation\_Factors.csv
- Fleet Profile
  - Road\_Type\_Profiles.csv
  - ID\_RoadType.csv Reference Only
  - Fleet\_Profile.csv For advanced users
  - Fleet\_ID\_to\_Veh\_ID.csv For advanced users
  - Fleet\_ID Reference Only
- Link Types
  - SFC\_Ref\_Table.csv
  - SFC\_to\_Link.csv
- User Classes
  - ID\_User\_Classes.csv
  - UC\_to\_Vehicle.csv

All default parameters can be found in the Master\_Parameter\_Sheet.xlsx included with the model. The sources of parameters are listed in this sheet.

#### 4.1 Annualisation Factors

Annualisation factors included in the model are the default for each region, however these can be, and it is recommended, that these are updated with user defined values relevant to the scheme being tested.

#### 4.2 Fleet Profile

#### Road\_Type\_Profiles.csv

The fleet profile input is a split of vehicle types by road type. The vehicle types and Fleet Split are defined in the table below;

| ID | Vehicle Name    |
|----|-----------------|
| 1  | Electric Car    |
| 2  | Petrol Car      |
| 3  | Diesel Car      |
| 4  | Electric LGV    |
| 5  | Petrol LGV      |
| 6  | Diesel LGV      |
| 7  | Rigid HGV       |
| 8  | Articulated HGV |
| 9  | PSV             |
| 10 | Motorcycle      |
| 11 | Taxi            |
| 12 | LPG Car         |
| 13 | LPG LGV         |
| 14 | Urban Bus       |

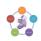

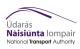

| 15 | Non-Urban Bus |
|----|---------------|
| 16 | Dublin Bus    |

| ID | Fleet Split Name            | Description (Current)                                             |
|----|-----------------------------|-------------------------------------------------------------------|
| 1  | All (ROI)                   | Default Irish Fleet, includes UK Bus Fleet Split                  |
| 2  | ERM                         | Default Irish Fleet with Dublin Bus Fleet and Non-<br>Urban Buses |
| 3  | Other Regions               | Default Irish Fleet with Urban and Non-Urban bus fleet.           |
| 4  | Motorway (ROI)              | Default Irish Fleet                                               |
| 5  | Rural (ROI)                 | Default Irish Fleet                                               |
| 6  | Dublin City Centre (ROI)    | Default Irish Fleet                                               |
| 7  | Cork City Centre (ROI)      | Default Irish Fleet                                               |
| 8  | Galway City Centre (ROI)    | Default Irish Fleet                                               |
| 9  | Limerick City Centre (ROI)  | Default Irish Fleet                                               |
| 10 | Waterford City Centre (ROI) | Default Irish Fleet                                               |
| 11 | User Spec                   | Default Irish Fleet                                               |

By default, only Fleet Split 1 is used in the Environment Module, however this can be changed by the user using 1 of two approaches;

- Changing the SFC\_to\_Link.csv table, mentioned in the next section, to define a Fleet Split for each speed flow curve/capacity index. This is most applicable to setting a fleet split for motorways.
- Using the Geo\_ID in the input zone shape file, this is mentioned in a later section and can be used to define Fleet Split by geographic area.
- Both of the above, see section on Geo\_ID.

Read Next Section if using Fleet Split 2 or 3

Fleet split 2 and 3 have been created to provide a base bus split using available data. These splits are divided into two to represent the significant difference in buses fleets in Dublin versus the other regional cities.

In order to use these fleet splits the Bus user classes must be assigned to the correct Vehicle type in the parameters folder. The instructions below explain this.

- 1. Open the file \Parameters\User\_Classes\UC\_to\_Vehicle.csv
- 2. For User Class 11, assign the Vehicle Type as either Urban Bus (14) or Dublin Bus (16) depending on choice of Fleet. This is done by placing a 1 in the column "Lookup".
- 3. For User Class 12, assign the Vehicle Type to Non-Urban Bus (15) using the same method as above.
- 4. Save the file and close. When the Environment Module runs it will now update the relevant stored tables to assign flows to the vehicle class chosen above.

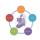

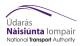

•

#### Fleet\_Profile.csv

This file contains the full 1213 Sub Vehicle fleet splits and determines the mix of fuel variants, euro standard and engine/weight sizes for each vehicle class. It is not advised this file be edited, however it is included as the split of Bus Fleet can only be adjusted within this file.

If you are unsure if you need to edit this file consider the following;

- As part of your project are you developing an alternative future fleet?
  - If **No** then you do not need to edit this file
- As part of your project do you have future fleet data at Euro Class and Weight Level?
   If No then you do not need to edit this file
  - Are you looking to adjust the mix of Petrol, Diesel and Other?
    - o If Yes then do not edit this file, instead you will need to edit Road\_Type\_Profiles.csv
- Do you need to change the future bus fleet?
  - If **Yes** then you will need to edit this file for the relevant Vehicle Type.

**DO NOT** add extra lines to the Fleet\_Profile.csv. If you need to define a new set of data contact the relevant email provided in this document.

#### 4.3 Link Types

The inputs for Link Types are used to assign SFC/CI from the model to a road type. SFC\_Ref\_Table.csv contains the names of each SFC used in the Regional Models. The current SFC table runs from 1-1099, however 1000-1099 are reserved for the Geo\_ID function.

SFC\_to\_Link.csv is used to set road type by SFC, with links with no SFC being defined as SFC = 0. By default, all inputs links are assigned to Road Type 1.

#### 4.4 User Classes

The User Classes parameters files are used to define the User Classes and PCU factors for use in the Environment Module, as well as matching User Classes to Vehicle Type. The default values for these are set to work with the 10 UC regional models with two additional user classes for Urban Bus and Non-Urban Bus.

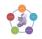

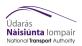

#### 5 Geo\_ID - Setting Fleet Split by Geographic Area

From version 3.2.2 of the Environment Module you can set the Fleet Split by Geographic location using a zone system. To do this the Geo\_ID column of the ENEVAL RMS zone shapefile can be edited.

The Environment Module is set up to allow for 9 different geographic definitions and are, by default, directly linked to the 9 Fleet Splits (Road Types).

These Geo\_IDs are applied by updating the SFC/CI of links in the ENEVAL input to match a range of assigned Link Types, 1000-1099, shown in the table below.

| Geo_ID | Link ID                                                 | Description                                                                  |
|--------|---------------------------------------------------------|------------------------------------------------------------------------------|
| 0      | 1000-1009                                               | Reserved for Links that could not be matched to a zone.                      |
| x      | 1010, 1020, 1030, 1040, 1050,<br>1060, 1070, 1080, 1090 | Not used                                                                     |
| 1      | 1011-1019                                               | All (ROI) – Where the final digit denotes number of lanes.                   |
| 2      | 1021-1029                                               | Motorway (ROI) – Where the final digit denotes number of lanes.              |
| 3      | 1031-1039                                               | Dublin City Centre (ROI) – Where the final digit denotes number of lanes.    |
| 4      | 1041-1049                                               | Cork City Centre (ROI) – Where the final digit denotes number of lanes.      |
| 5      | 1051-1059                                               | Galway City Centre (ROI) – Where the final digit denotes number of lanes.    |
| 6      | 1061-1069                                               | Limerick City Centre (ROI) – Where the final digit denotes number of lanes.  |
| 7      | 1071-1079                                               | Waterford City Centre (ROI) – Where the final digit denotes number of lanes. |
| 8      | 1081-1089                                               | Rural (ROI) – Where the final digit denotes number of lanes.                 |
| 9      | 1091-1099                                               | User Spec 1– Where the final digit denotes number of lanes.                  |

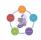

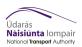

#### 6 CUBE Process (Process 1)

Figure 6.1 shows the main Cube view seen by the user when opening Cube with annotation describing the main sections.

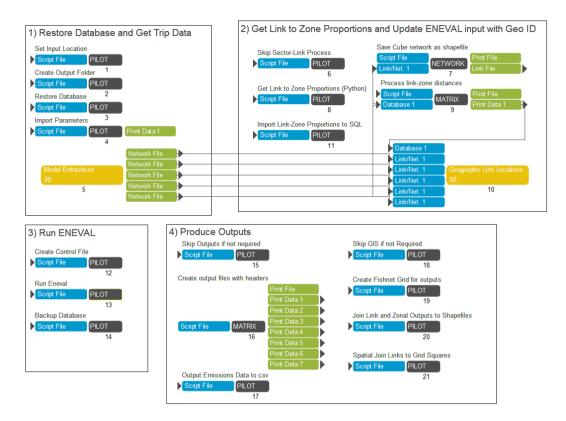

#### Figure 6.1 Cube process as seen by the user

#### PURPOSE 1

#### 6.1 Process (Full Run with default ENEVAL values and no custom fishnet)

This step assumes you have checked that \\nta-mod-sql-01\DataStore is correctly mapped.

This process tree covers a full run of the Cube Process.

- **1)** Copy down the latest version of the Environment Module from the network to the local C Drive.
- 2) Open Cube and allow it to update all file paths. (Figure 6.2)

| Application Manager                                                                                                    | × |
|----------------------------------------------------------------------------------------------------|---|
| The base path of this Application has been moved from C:\Galway_ITMP\ to C:\TEST\.                                                                                                    |   |
| Do you wish to update the path for all Application (.APP,.PRJ) and Control (.CTL)<br>files in the Application structure?<br>(Note that the same subdirectory structure as in the original Applications will be<br>assumed) |   |
| Yes No                                                                                                    |   |

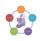

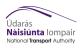

#### Figure 6.2 Cube prompt to update links

- **3)** Create a new "child" under the correct regional model. This will create a new scenario with the regional model defaults included.
- **4)** Open the new scenario key entry and complete the keys as shown below. Alternatively see Figure 5.5 to Figure 5.7 for a view of the key entries.

| Кеу                                | Value to be Entered (Purpose 1)                                                                                                    |  |
|------------------------------------|----------------------------------------------------------------------------------------------------|--|
| Keys Page 1 (Figure 5.5)           |                                                                                                    |  |
| Region                             | ERM, WRM, SWRM, SERM, MWRM                                                                                                    |  |
| Zones                              | 1953 (ERM), 836 (WRM), 834 (SWRM), 654<br>(SERM), 650 (MWRM)                                                                         |  |
| Run ID                             | Run ID                                                                                                    |  |
| Model Year                         | Model Run Year (YY format)                                                                                                    |  |
| Growth                             | Demand Scenario for Model Run                                                                                                    |  |
| Input Version                      | Run ID version number – default is 0001                                                                                              |  |
| Run from Remote Location?          | True if model run is stored in another folder location, including network locations.                                                 |  |
| Run Folder Location                | Model Run Catalog Directory\Runs                                                                                                    |  |
| Saturn Only Extraction?            | No – This option lets the user run extractions<br>using just a SATURN network                                                        |  |
| File Path for Zone Conversion File | Use 0 as blank value – this key is only required if<br>Saturn only extraction is selected                                            |  |
| SATURN Directory                   | Location of the SATURN XEXES folder                                                                                                  |  |
| Python Executable Folder           | Location of ArcGIS Python executable folder                                                                                          |  |
| Keys Page 2 (Figure 5.6)           |                                                                                                    |  |
|                                    | Number based off list below;                                                                                                    |  |
| Number of Time Periods             | <ol> <li>AM</li> <li>AM+LT</li> <li>AM+LT+SR</li> <li>AM+LT+SR+PM</li> <li>AM+LT+SR+PM+OP</li> </ol>                                 |  |
| Database Version Template          | V11_ROI_v9                                                                                                    |  |
| File Chunk Size                    | ERM, SWRM, WRM – 10000<br>SERM, MWRM – 5000<br>If this value is larger than the total turn and link<br>counts, then ENEVAL won't run |  |
| Link Types to Include              | ʻ0-1099'                                                                                                    |  |

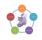

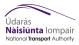

| Include Tyre and Break Emissions?                     | Will add emissions from tyre and break abrasion<br>to results. Important if looking at Electric<br>Vehicles.                                                                                                    |  |
|-------------------------------------------------------|----------------------------------------------------------------------------------------------------|--|
| Output emissions at the Fleet ID level                | Outputs database by fleet ID, not recommended.                                                                                                    |  |
| Options for Providing Link to Zone<br>Proportion File | Calculate from Network                                                                                                    |  |
| Zonal Shapefile                                       | ENEVAL_National_Zone_System_v1_3_Dissolved                                                                                                    |  |
| Zone Column Name                                      | Column name for Zones. For default shape file;<br>ERM – ERM_SeqZ<br>WRM – WRM_SeqZ<br>SERM – SERM_SeqZ<br>SWRM – SWRM_SeqZ<br>MWRM – MWRM_SeqZ                                                                                    |  |
| Link to Zone Proportion File                          | Dummy File: C:\ERM_link_proportions.csv                                                                                                    |  |
| ProjectionFile                                        | Cube_Network_Links_20150918                                                                                                    |  |
| CIs to Exclude from Geo_ID                            | Any Capacity Indices entered here will retain<br>their Cap Index for the purpose of matching fleet<br>profiles. All other CIs will be matched to the<br>Geo_ID defined in the Zonal Shape File. Can be<br>entered in list format. |  |
| SQL Server Name                                       | Nta-mod-sql-01                                                                                                    |  |
| SQL Username                                          | sa                                                                                                    |  |
| SQL Password                                          | nta                                                                                                    |  |
| Keys Page 3 (Figure 5.7)                              |                                                                                                    |  |
| Options for Outputs                                   | GIS Shapefiles – CSV outputs and grid shape file                                                                                                    |  |
| Use Existing Fishnet                                  | No                                                                                                    |  |
| Custom Fishnet Location                               | Dummy Value                                                                                                    |  |
| Custom Fishnet Name                                   | Dummy Value                                                                                                    |  |
| Fishnet Grid Size                                     | Set size for Fishnet, not recommended to go<br>below 25.                                                                                                    |  |
| Create National Fishnet                               | Creates a 1km grid for whole country                                                                                                    |  |

## 6.2 Checking (Purpose 1)

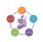

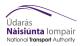

The following are checks that must be undertaken before moving onto the next section;

- Are you using the latest version of the tool taken from the network?
- Is \\nta-mod-sql-01\datastore mapped to Y:
- Does the zone number entered in the key match the number of zones in the model?
- Have you entered the correct name for the database?
- Have you unticked use existing Fishnet?
- Have you entered the correct version of ArcGIS?

Once these checks are complete press "Run" on the keys page. Output files will be found in the outputs folder under Appraisal Tools\Environment. For detail on outputs got to Section 5.

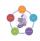

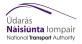

#### **PURPOSE 2**

#### 6.3 **Process (Full Run with default ENEVAL values and a custom fishnet)**

This step assumes you have checked that \\nta-mod-sql-01\DataStore is correctly mapped.

This process tree covers a full run of the Cube Process and assumes that you have a custom fishnet ready to use. If you do not see section 6.1 on creating custom fishnets.

- 1) Copy down the latest version of the Environment Module from the network to the local C Drive.
- 2) Open Cube and allow it to update all file paths. (Figure 6.3)

| Application Manager                                                                                                    |  |
|----------------------------------------------------------------------------------------------------|--|
| The base path of this Application has been moved from C:\Galway_ITMP\ to<br>C:\TEST\.<br>Do you wish to update the path for all Application (.APP,.PRJ) and Control (.CTL)<br>files in the Application structure?<br>(Note that the same subdirectory structure as in the original Applications will be<br>assumed) |  |
| Yes No                                                                                                    |  |

Figure 6.3 Cube prompt to update links

- 3) Create a new "child" under the correct regional model. This will create a new scenario with the regional model defaults included.
- 4) Open the new scenario key entry and complete the keys as shown below. Alternatively see Figure 5.5 to Figure 5.7 for a view of the key entries.

| Кеу                       | Value to be Entered (Purpose 2)                                                      |  |
|---------------------------|--------------------------------------------------------------------------------------|--|
| Keys Page 1 (Figure 5.5)  |                                                                                      |  |
| Region                    | ERM, WRM, SWRM, SERM, MWRM                                                           |  |
| Zones                     | 1953 (ERM), 836 (WRM), 834 (SWRM), 654<br>(SERM), 650 (MWRM)                         |  |
| Run ID                    | Run ID                                                                               |  |
| Model Year                | Model Run Year (YY format)                                                           |  |
| Growth                    | Demand Scenario for Model Run                                                        |  |
| Input Version             | Run ID version number – default is 0001                                              |  |
| Run from Remote Location? | True if model run is stored in another folder location, including network locations. |  |
| Run Folder Location       | Model Run Catalog Directory\Runs                                                     |  |
| SATURN Directory          | Location of the SATURN XEXES folder                                                  |  |
| Python Executable Folder  | Location of ArcGIS Python executable folder                                          |  |

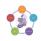

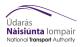

| Keys Page 2 (Figure 5.6)                              |                                                                                                    |
|-------------------------------------------------------|----------------------------------------------------------------------------------------------------|
| Number of Time Periods                                | Number based off list below;<br>1. AM<br>2. AM+LT<br>3. AM+LT+SR<br>4. AM+LT+SR+PM<br>5. AM+LT+SR+PM+OP                                        |
| Database Version Template                             | V11_ROI_v9                                                                                                    |
| File Chunk Size                                       | ERM, SWRM, WRM – 10000<br>SERM, MWRM – 5000<br>If this value is larger than the total turn and link<br>counts, then ENEVAL won't run           |
| Link Types to Include                                 | '0-1099'                                                                                                    |
| Include Tyre and Break Emissions?                     | Will add emissions from tyre and break abrasion<br>to results. Important if looking at Electric<br>Vehicles.                                   |
| Output emissions at the Fleet ID level                | Outputs database by fleet ID, not recommended.                                                                                                 |
| Options for Providing Link to Zone<br>Proportion File | Calculate from Network                                                                                                    |
| Zonal Shapefile                                       | ENEVAL_National_Zone_System_v1_3_Dissolved                                                                                                    |
| Zone Column Name                                      | Column name for Zones. For default shape file;<br>ERM – ERM_SeqZ<br>WRM – WRM_SeqZ<br>SERM – SERM_SeqZ<br>SWRM – SWRM_SeqZ<br>MWRM – MWRM_SeqZ |
| Link to Zone Proportion File                          | Dummy File: C:\ERM_link_proportions.csv                                                                                                    |
| ProjectionFile                                        | Cube_Network_Links_20150918                                                                                                    |
| SQL Server Name                                       | Nta-mod-sql-01                                                                                                    |
| SQL Username                                          | sa                                                                                                    |
| SQL Password                                          | nta                                                                                                    |
| Keys Page 3 (Figure 5.7)                              |                                                                                                    |
| Options for Outputs                                   | GIS Shapefiles – CSV outputs and grid shape file                                                                                               |
| Use Existing Fishnet                                  | Yes                                                                                                    |

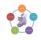

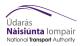

| Custom Fishnet Location | File path for custom grid system     |
|-------------------------|--------------------------------------|
| Custom Fishnet Name     | Custom grid system filename          |
| Fishnet Grid Size       | Dummy value – will no be used        |
| Create National Fishnet | Creates a 1km grid for whole country |

#### 6.4 Checking (Purpose 2)

The following are checks that must be undertaken before moving onto the next section;

- Are you using the latest version of the tool taken from the network?
- Is \\nta-mod-sql-01\datastore mapped to Y:
- Does the zone number entered in the key match the number of zones in the model?
- Have you entered the correct name for the database?
- Have you ticked use existing Fishnet and entered the correct file path and name for the shape file?
- Have you entered the correct version of ArcGIS? See Appendix A if using a non-compatible version of ArcGIS.

Once these checks are complete press "Run" on the keys page. Output files will be found in the outputs folder under Appraisal Tools\Environment. For detail on outputs got to Section 5.

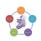

#### **PURPOSE 3**

#### 6.5 Process (Run with SATURN only network)

This step assumes you have checked that \\nta-mod-sql-01\DataStore is correctly mapped.

This process tree covers a full run of the Cube Process and assumes that you do not have a full RMS model, for example if using the DLAM or a Road Cordon of the RMS.

- 5) Copy down the latest version of the Environment Module from the network to the local C Drive.
- 6) Open Cube and allow it to update all file paths. (Figure 6.3)

| Application Manager                                                                                                    |  |
|----------------------------------------------------------------------------------------------------|--|
| The base path of this Application has been moved from C:\Galway_ITMP\ to<br>C:\TEST\.<br>Do you wish to update the path for all Application (.APP,.PRJ) and Control (.CTL)<br>files in the Application structure?<br>(Note that the same subdirectory structure as in the original Applications will be<br>assumed) |  |
| <u>Yes</u> <u>N</u> o                                                                                                    |  |

Figure 6.4 Cube prompt to update links

- 7) Create a new "child" under the correct regional model. This will create a new scenario with the regional model defaults included.
- 8) Open the new scenario key entry and complete the keys as shown below. Alternatively see Figure 5.5 to Figure 5.7 for a view of the key entries.

| Кеу                       | Value to be Entered (Purpose 3)                             |
|---------------------------|-------------------------------------------------------------|
| Keys Page 1 (Figure 5.5)  |                                                             |
| Region                    | DLAM or SATURN_Only                                         |
| Zones                     | Number of Zones                                             |
| Run ID                    | Run ID                                                      |
| Model Year                | Model Run Year (YY format)                                  |
| Growth                    | Demand Scenario for Model Run, needed to<br>mimic RMS setup |
| Input Version             | Run ID version number – default is 0001                     |
| Run from Remote Location? | False                                                       |
| Run Folder Location       | Blank Value                                                 |
| Saturn Only Extraction?   | Yes                                                         |

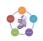

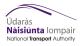

| File Path for Zone Conversion File                    | File path and file name of conversion file for<br>Saturn zones to GIS zones.                                                                                                    |  |
|-------------------------------------------------------|----------------------------------------------------------------------------------------------------|--|
| SATURN Directory                                      | Location of the SATURN XEXES folder                                                                                                    |  |
| Python Executable Folder                              | Location of ArcGIS Python executable folder                                                                                                    |  |
| Keys Page 2 (Figure 5.6)                              |                                                                                                    |  |
| Number of Time Periods                                | Number based off list below;<br>6. AM<br>7. AM+LT<br>8. AM+LT+SR<br>9. AM+LT+SR+PM<br>10. AM+LT+SR+PM+OP                                                                                                    |  |
| Database Version Template                             | V11_ROI_v9                                                                                                    |  |
| File Chunk Size                                       | 1000                                                                                                    |  |
| Link Types to Include                                 | ʻ0-1099'                                                                                                    |  |
| Include Tyre and Break Emissions?                     | Will add emissions from tyre and break abrasion<br>to results. Important if looking at Electric<br>Vehicles.                                                                                                    |  |
| Output emissions at the Fleet ID level                | Outputs database by fleet ID, not recommended.                                                                                                    |  |
| Options for Providing Link to Zone<br>Proportion File | Calculate from Network                                                                                                    |  |
| Zonal Shapefile                                       | Provide a zone shape file from Cordon Model                                                                                                    |  |
| Zone Column Name                                      | Column name for Zones.                                                                                                    |  |
| Link to Zone Proportion File                          | Dummy File: C:\ERM_link_proportions.csv                                                                                                    |  |
| ProjectionFile                                        | Cube_Network_Links_20150918                                                                                                    |  |
| Cls to Exclude from Geo_ID                            | Any Capacity Indices entered here will retain<br>their Cap Index for the purpose of matching fleet<br>profiles. All other CIs will be matched to the<br>Geo_ID defined in the Zonal Shape File. Can be<br>entered in list format. |  |
| SQL Server Name                                       | Nta-mod-sql-01                                                                                                    |  |
| SQL Username                                          | sa                                                                                                    |  |
| SQL Password                                          | nta                                                                                                    |  |
| Keys Page 3 (Figure 5.7)                              |                                                                                                    |  |

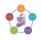

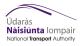

| Options for Outputs     | GIS Shapefiles – CSV outputs and grid shape file |
|-------------------------|--------------------------------------------------|
| Use Existing Fishnet    | Yes                                              |
| Custom Fishnet Location | File path for custom grid system                 |
| Custom Fishnet Name     | Custom grid system filename                      |
| Fishnet Grid Size       | Dummy value – will no be used                    |
| Create National Fishnet | Creates a 1km grid for whole country             |

#### 6.6 Checking (Purpose 3)

The following are checks that must be undertaken before moving onto the next section;

- Are you using the latest version of the tool taken from the network?
- Is \\nta-mod-sql-01\datastore mapped to Y:
- Does the zone number entered in the key match the number of zones in the model?
- Have you entered the correct name for the database?
- Have you ticked use SATURN\_Only run?
- Have you entered the correct version of ArcGIS?

**DO NOT** press Run after completing checks.

#### 6.7 Running the correct processes (Purpose 3)

- 1) Run Step 2 of the CUBE application Create Output Folder
- 2) Copy the SATURN UFS files into the correct sub folders and rename them to match the RMS; {*TP*}\_{*Run ID*}{*Growth*}{*Model Year*}.ufs
- 3) Run the Environment Module

Output files will be found in the outputs folder under Appraisal Tools\Environment. For detail on outputs got to Section 5.

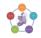

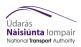

#### **PURPOSE 4**

#### 6.8 **Process (Rerunning GIS outputs with pre-existing outputs)**

This step assumes you have checked that \\nta-mod-sql-01\DataStore is correctly mapped and that would have an ENEVAL compatible database with outputs.

This process tree covers a partial run of the Cube Process and assumes that if you plan to use a custom fishnet it is already created ready to use. If you do not see section 6.1 on creating custom fishnets.

- 1) Copy the database you wish to retract data from to Y:\ENEVAL\_v3.1.2\ModelFiles\DbfTemplates
- 2) Rename your database to be 'ENEVAL\_{Your database name}'
- Copy down the latest version of the Environment Module from the network to the local C Drive.
- 4) Open Cube and allow it to update all file paths. (Figure 6.5)

| Application Manager                                                                                                    |                             | × |
|----------------------------------------------------------------------------------------------------|-----------------------------|---|
| The base path of this Application has been moved from C:\Galway_ITMP\ to<br>C:\TEST\.<br>Do you wish to update the path for all Application (.APP,.PRJ) and Control (.CTL)<br>files in the Application structure?<br>(Note that the same subdirectory structure as in the original Applications will be<br>assumed) |                             |   |
|                                                                                                    | <u>Y</u> es <u>N</u> o      |   |
| Figure 6.5                                                                                                    | Cube prompt to update links |   |

- 5) Create a new "child" under the correct regional model. This will create a new scenario with the regional model defaults included.
- 6) Open the new scenario key entry and complete the keys as shown below. Alternatively see Figure 5.5 to Figure 5.7 for a view of the key entries.

| Кеу                       | Value to be Entered (Purpose 4)                                                      |  |
|---------------------------|--------------------------------------------------------------------------------------|--|
| Keys Page 1 (Figure 5.5)  |                                                                                      |  |
| Region                    | ERM, WRM, SWRM, SERM, MWRM                                                           |  |
| Zones                     | 1953 (ERM), 836 (WRM), 834 (SWRM), 654<br>(SERM), 650 (MWRM)                         |  |
| Run ID                    | Run ID                                                                               |  |
| Model Year                | Model Run Year (YY format)                                                           |  |
| Growth                    | Demand Scenario for Model Run                                                        |  |
| Input Version             | Input version of RMS Model                                                           |  |
| Run from Remote Location? | True if model run is stored in another folder location, including network locations. |  |

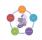

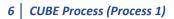

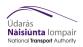

| Run Folder Location                                   | Model Run Catalog Directory\Runs                                                                                                    |
|-------------------------------------------------------|----------------------------------------------------------------------------------------------------|
| SATURN Directory                                      | Location of the SATURN XEXES folder                                                                                                    |
| Python Executable Folder                              | Location of ArcGIS Python executable folder                                                                                                    |
| Keys P                                                | Page 2 (Figure 5.6)                                                                                                    |
| Number of Time Periods                                | Number based off list below;<br>1. AM<br>2. AM+LT<br>3. AM+LT+SR<br>4. AM+LT+SR+PM<br>5. AM+LT+SR+PM+OP                                        |
| Database Version Template                             | {Your database name}                                                                                                    |
| File Chunk Size                                       | ERM, SWRM, WRM – 10000<br>SERM, MWRM – 5000<br>If this value is larger than the total turn and link<br>counts, then ENEVAL won't run           |
| Link Types to Include                                 | ʻ0-1099'                                                                                                    |
| Include Tyre and Break Emissions?                     | Will add emissions from tyre and break abrasion<br>to results. Important if looking at Electric<br>Vehicles.                                   |
| Output emissions at the Fleet ID level                | Outputs database by fleet ID, not recommended.                                                                                                 |
| Options for Providing Link to Zone<br>Proportion File | Calculate from Network                                                                                                    |
| Zonal Shapefile                                       | ENEVAL_National_Zone_System_v1_3_Dissolved                                                                                                    |
| Zone Column Name                                      | Column name for Zones. For default shape file;<br>ERM – ERM_SeqZ<br>WRM – WRM_SeqZ<br>SERM – SERM_SeqZ<br>SWRM – SWRM_SeqZ<br>MWRM – MWRM_SeqZ |
| Link to Zone Proportion File                          | Dummy File: C:\ERM_link_proportions.csv                                                                                                    |
| ProjectionFile                                        | Cube_Network_Links_20150918                                                                                                    |
| SQL Server Name                                       | Nta-mod-sql-01                                                                                                    |
| SQL Username                                          | sa                                                                                                    |
| SQL Password                                          | nta                                                                                                    |

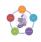

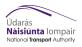

| Keys Page 3 (Figure 5.7) |                                                                    |  |  |  |  |
|--------------------------|--------------------------------------------------------------------|--|--|--|--|
| Options for Outputs      | GIS Shapefiles – CSV outputs and grid shape file                   |  |  |  |  |
| Use Existing Fishnet     | Yes/No                                                             |  |  |  |  |
| Custom Fishnet Location  | If yes for last step then put file path of custom grid system here |  |  |  |  |
| Custom Fishnet Name      | Filename of custom grid system                                     |  |  |  |  |
| Fishnet Grid Size        | Set size for Fishnet, not recommended to go below 25.              |  |  |  |  |
| Create National Fishnet  | Creates a 1km grid for whole country                               |  |  |  |  |

#### 6.9 Checking (Purpose 3)

The following are checks that must be undertaken before moving onto the next section;

- Are you using the latest version of the tool taken from the network?
- Is \\nta-mod-sql-01\datastore mapped to Y:
- Does the zone number entered in the key match the number of zones in the model?
- Is your database in the DBFTemplates folder on nta-mod-sql-01?
- Have you entered the correct name for your database?
- Have you ticked use existing Fishnet and entered the correct file path and name for the shape fle?
- Have you entered the correct version of ArcGIS?

**DO NOT** press Run after completing checks.

#### 6.10 Running the correct processes (Purpose 4)

- 7) Run Step 2 of the CUBE application Create Output Folder
- 8) Run Step 3 of the CUBE application Restore Database
- 9) Run Steps 15 20 of the CUBE Application Produce Outputs

If you run Step 12 this will create a blank database with the project name. Outputs from this will be blank.

Output files will be found in the outputs folder under Appraisal Tools\Environment. For detail on outputs got to Section 5.

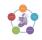

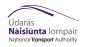

#### 6 CUBE Process (Process 1)

#### **Enviroment Module v3.3**

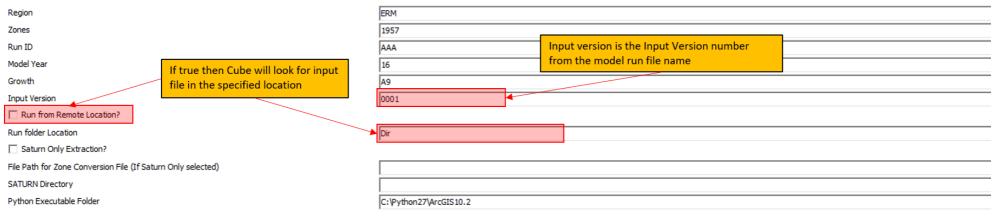

#### Figure 6.6 Cube Keys Page 1

Save Close Next... Back... Run

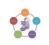

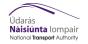

| ENEVAL Parameters                                                                                   |                          |                             |                                       |           |  |  |  |
|----------------------------------------------------------------------------------------------------|--------------------------|-----------------------------|---------------------------------------|-----------|--|--|--|
| Number of Time Periods                                                                              | 5                        | Current                     | available range is 0-1099, using this |           |  |  |  |
| Database Template Version                                                                           | V11_ROI_V5               | range in                    | cludes all links.                     |           |  |  |  |
| File Chunk Size - split input file into chuncks of this many rows                                   | 10000                    |                             |                                       |           |  |  |  |
| Link Types to Include                                                                               | '0-1099'                 |                             |                                       |           |  |  |  |
| Include Tyre and Break Emissions?     Calculates emissions from Tyre     No     abrasion            | e and Break              |                             |                                       |           |  |  |  |
| Output emissions at the Fleet ID level (Caution: Creates very large databases)<br>C Yes<br>C No     |                          |                             |                                       |           |  |  |  |
| Options for providing Link to Zone Proportion File  Calculate from Network  Read in from File  None |                          |                             |                                       |           |  |  |  |
| Zonal Shapefile (required for Link-Zone Proportions from Network and Zonal GIS Outputs)             | National_Zone_System_    | v1_3_Dissolved              | Column with Seq Zone numbers          |           |  |  |  |
| Zone Column Name                                                                                    | ERM_SeqZ                 |                             |                                       |           |  |  |  |
| Link to Zone Proportion File (if 'Read in from File' selected)                                      | C: \ERM_link_proportions | C:\ERM_link_proportions.csv |                                       |           |  |  |  |
| Projection File                                                                                     | Cube_Network_Links_20    | 0150918                     |                                       |           |  |  |  |
| CIs to Exclude from Geo_ID                                                                          | 71-73                    | 4                           | Capacity Indices that will not be ove | erwritten |  |  |  |
| SQL Server Name                                                                                     | nta-mod-sql-01           |                             | by the Geo_ID process                 |           |  |  |  |
| SQL Username                                                                                        | sa                       | sa                          |                                       |           |  |  |  |
| SQL Password                                                                                        | nta                      |                             |                                       |           |  |  |  |

Save Close Next... Back... Run

#### Figure 6.7 Cube Keys Page 2

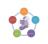

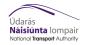

| Outputs                       |                                          |
|-------------------------------|------------------------------------------|
| Options for Outputs           |                                          |
| © None                        |                                          |
| C GIS Shapefiles              |                                          |
| C CSV/TEXT Files              | , named grid system will be used instead |
|                               | erated one                               |
| Use Exsisting Fishnet?        | •                                        |
| Custom Fishnet Location       | Dir                                      |
| Custom Fishnet Name           | ShapeFile                                |
| Create New Fishnet Grid       |                                          |
| Fishnet Grid Size (in metres) | 1000                                     |
|                               | ,                                        |

Create National Fishnet? (This takes a long time)

Save Close Next... Back... Run

Figure 6.8 Cube Keys Page 3

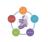

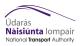

#### 7 Outputs

#### 7.1 Output Text Files

This step will run automatically if GIS or TXT outputs are requested.

This section is intended to offer a guide to the variety of outputs produced by the ENEVAL tool. This section does not cover GIS outputs, they are covered in Section 5.2. ENEVAL will produce seven csv output files as shown in table 5.1 below;

#### Table 7.1 Text Outputs from ENEVAL

| File Name                                              | Annualised | Notes                                                                                |
|--------------------------------------------------------|------------|--------------------------------------------------------------------------------------|
| {RMS}_{RunID}{Growth}{Year}_EmissionsSummary           | No         | Summary of<br>emissions by Time<br>Period and User<br>Class                          |
| {RMS}_{RunID}{Growth}{Year}_OutputsByJtn               | Yes        | Outputs by B node<br>aggregated for all<br>User Classes and<br>Time Periods          |
| {RMS}_{RunID}{Growth}{Year}_OutputsByLink              | Yes        | Outputs by A-B<br>node aggregated<br>for all User Classes<br>and Time Periods        |
| {RMS}_{RunID}{Growth}{Year}_OutputsByLink_VehClass.csv | Yes        | Outputs by A-B<br>node aggregated by<br>Vehicle Class.                               |
| {RMS}_{RunID}{Growth}{Year}_OutputsByLinkType          | Yes        | Outputs by Link<br>Type aggregated<br>across all Time<br>Periods and User<br>Classes |
| {RMS}_{RunID}{Growth}{Year}_OutputsByZone              | Yes        | Outputs by Zone<br>aggregated for all<br>User Classes and<br>Time Periods            |
| {RMS}_{RunID}{Growth}{Year}_VehKmsSummary              | No         | Summary of vehicle<br>kms by Time Period<br>and User Class                           |

Each CSV will contain emissions outputs for ten different emissions, these are listed in Table 7.2 below;

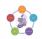

| Number | er SQL Label Chemical<br>Name |                               | Long Name               | Area of Impact |  |  |  |  |
|--------|-------------------------------|-------------------------------|-------------------------|----------------|--|--|--|--|
| 1      | NOX                           | NO <sub>x</sub>               | Oxides of Nitrogen      | Regional       |  |  |  |  |
| 2      | NO2                           | NO <sub>2</sub>               | Nitrogen Dioxide        | Regional       |  |  |  |  |
| 3      | PM10                          | PM <sub>10</sub>              | Particulate Matter      | Local          |  |  |  |  |
| 4      | PM25                          | PM <sub>2.5</sub>             | Fine Particulate Matter | Local          |  |  |  |  |
| 5      | нс                            | нс                            | Hydro-Carbons           | Local          |  |  |  |  |
| 6      | со                            | со                            | Carbon Monoxide         | Local          |  |  |  |  |
| 7      | CO2                           | CO <sub>2</sub>               | Carbon Dioxide          | Global         |  |  |  |  |
| 8      | Benz                          | C <sub>6</sub> H <sub>6</sub> | Benzene                 | Regional       |  |  |  |  |
| 9      | Meth                          | CH <sub>4</sub>               | Methane                 | Global         |  |  |  |  |
| 10     | Butad                         | C <sub>4</sub> H <sub>6</sub> | 1,3-Butadiene           | Local          |  |  |  |  |

#### Table 7.2 **Emissions included in output tables**

All emissions outputs are in grams.

Table 7.2 above categorises the emissions by their area of impact, these areas of impact are as follows:

- Local – These emissions are the most damaging to health and directly affect those in close proximity to the emissions source. The impact of these emissions are usually felt more strongly in built up urban areas where they take longer to dissipate.
- Regional These emissions have the greatest impact on the meteorological region they are produced in as they react with, and are dispersed by weather systems. These emissions are producers of smog and acid rain.
- Global These emissions have a global impact in the form of global warming. It generally is less important as to where these emissions are generated as they will disperse evenly across the globe.

#### 7.2 Output GIS Files

This step will run automatically if GIS outputs are requested.

This section is intended to offer a guide to the variety of outputs produced by the ENEVAL tool. This section covers GIS outputs. ENEVAL will produce 4 sets of shape file output files as shown in Table 7.3 below;

#### Table 7.3 GIS Outputs from GIS Process

| File Name                               | Notes                                                            |
|-----------------------------------------|------------------------------------------------------------------|
| {RMS}_{RunID}_Outputs_{FishnetSize}Grid | Outputs for generated fishnet if selected by user.               |
| {RMS}_{RunID}_Outputs_CustomGrid        | Outputs for user defined fishnet if specified by user.           |
| {RMS}_{RunID}_Outputs_NatGrid           | Outputs for National 1km <sup>2</sup> grid if specified by user. |
| {RMS}_{RunID}_Outputs_Links             | Outputs joined to link.                                          |

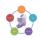

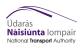

#### 8 Additional Information

#### 8.1 Fishnets/Grid Systems

Fishnets are another word for grids that are used in the GIS process. Using fishnets allows emissions to be mapped in equal size grids across an area. Figure 8.1 shows an example of the fishnet process.

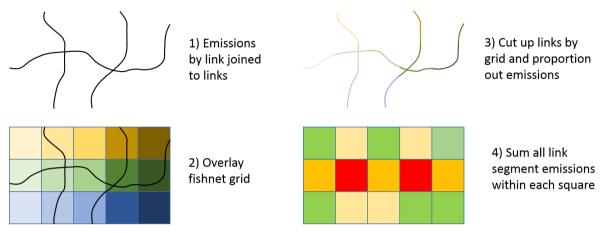

#### Figure 8.1 Example of Fishnet Process

The advantage of using fishnets over mapping only link emissions levels is that it provides an emission density map, per X m<sup>2</sup> or X km<sup>2</sup>. An emission density map is more useful for the analysis of emissions production that link emissions as emissions by nature are not constrained to a single link.

#### 8.2 Custom Fishnet Grids

A custom fishnet grid for use in the Economic Module can be created following the steps outlined below;

- 1) Open ArcGIS
- 2) Identify the study area using OpenStreetMap
- 3) Create a layer that covers your study area. Alternatively, if you have a fishnet for a larger area you can select the grids that represent the area you wish to cover with the new fishnet. The advantage of this is that the new fish net, if made to the correct size, will align with the larger fishnet.
- 4) Open the tool 'Create Fishnet' from the ArcGIS toolbox and fill in as per Figure 8.2 below.

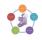

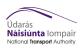

| T Create Fishnet                                                                |              |                                  | x                       |
|---------------------------------------------------------------------------------|--------------|----------------------------------|-------------------------|
| Output Feature Class                                                            |              |                                  | Outrout Leastion        |
| Template Extent (optional)                                                      |              |                                  |                         |
|                                                                                 |              |                                  |                         |
| ·                                                                               | Тор          |                                  | Select the layer        |
| Left                                                                            |              | Right                            | representing your study |
|                                                                                 | Bottom       |                                  | area                    |
| <ul> <li>Fishnet Origin Coordinate</li> </ul>                                   |              | Clear                            |                         |
| X Coordinate                                                                    | Y Coordinate |                                  |                         |
| • Y-Axis Coordinate<br>X Coordinate                                             | Y Coordinate |                                  |                         |
| Cell Size Width                                                                 |              |                                  |                         |
| • Cel Size Width                                                                |              |                                  |                         |
| Cell Size Height                                                                |              |                                  | Specify grid net size   |
| Number of Rows                                                                  |              |                                  | Specify number of rows  |
| Number of Columns                                                               |              |                                  | and columns             |
| <ul> <li>Opposite corner of Fishnet (optional)</li> <li>X Coordinate</li> </ul> | Y Coordinate |                                  |                         |
| x coordinate                                                                    | Cordinate    |                                  |                         |
| Create Label Points (optional)                                                  |              |                                  | Untick this box         |
| Geometry Type (optional)                                                        |              |                                  |                         |
| POLYGON                                                                         |              |                                  | Select Polygon          |
|                                                                                 |              |                                  |                         |
|                                                                                 |              |                                  |                         |
|                                                                                 |              |                                  | *                       |
|                                                                                 |              | OK Cancel Environments Show Help | >>                      |

#### Figure 8.2 Create Fishnet tool in ArcGIS

- 5) Close ArcGIS
- 6) Return to Section 4.3 (Running the Cube Process with a custom fishnet) or 4.4 (Reproducing outputs with an existing database).

## 8.3 Full Keys Table with Descriptions

| Кеу                       | Value to be Entered                                                                  |  |  |  |  |  |  |  |
|---------------------------|--------------------------------------------------------------------------------------|--|--|--|--|--|--|--|
| Keys Page 1 (Figure 5.5)  |                                                                                      |  |  |  |  |  |  |  |
| Region                    | ERM, WRM, SWRM, SERM, MWRM                                                           |  |  |  |  |  |  |  |
| Zones                     | 1953 (ERM), 836 (WRM), 834 (SWRM), 654<br>(SERM), 650 (MWRM)                         |  |  |  |  |  |  |  |
| Run ID                    | Run ID                                                                               |  |  |  |  |  |  |  |
| Model Year                | Model Run Year (YY format)                                                           |  |  |  |  |  |  |  |
| Growth                    | Demand Scenario for Model Run                                                        |  |  |  |  |  |  |  |
| Input Version             | Input version of RMS Model                                                           |  |  |  |  |  |  |  |
| Run from Remote Location? | True if model run is stored in another folder location, including network locations. |  |  |  |  |  |  |  |
| Run Folder Location       | Model Run Catalog Directory\Runs                                                     |  |  |  |  |  |  |  |
| SATURN Directory          | Location of the SATURN XEXES folder                                                  |  |  |  |  |  |  |  |
| Python Executable Folder  | Location of ArcGIS Python executable folder                                          |  |  |  |  |  |  |  |
| Keys Page 2 (Figure 5.6)  |                                                                                      |  |  |  |  |  |  |  |

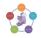

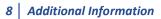

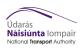

| Number of Time Periods                                | Number based off list below;<br>1. AM<br>2. AM+LT<br>3. AM+LT+SR<br>4. AM+LT+SR+PM<br>5. AM+LT+SR+PM+OP                                                                          |
|-------------------------------------------------------|----------------------------------------------------------------------------------------------------|
| Database Version Template                             | Version of the database to be used in the ENEVAL assessment.                                                                                                    |
| File Chunk Size                                       | ERM, SWRM, WRM – 10000<br>SERM, MWRM – 5000<br>If this value is larger than the total turn and link<br>counts, then ENEVAL won't run.                                            |
| Link Types to Include                                 | Any link types not included in this list will be<br>excluded from the assessment. This can be used<br>to exclude some geographic areas by using the<br>CI 1000-1099.             |
| Include Turns?                                        | Option to calculate Emissions by Turn as well as<br>by link. GIS and Zonal results are always by link.<br>Recommended this is set to 'No'.                                       |
| Include Tyre and Break Emissions?                     | Will add emissions from tyre and break abrasion<br>to results. Important if looking at Electric<br>Vehicles.                                                                     |
| Output emissions at the Fleet ID level                | Outputs database by fleet ID, not recommended.                                                                                                    |
| Options for Providing Link to Zone<br>Proportion File | Calculate from Network – Will use PT .net file to<br>get input network.<br>Read in from File – Will read Link to Zone<br>proportions from CSV<br>None – No Zonal results created |
| Zonal Shapefile                                       | Shape file containing the relevant zone system,<br>must have a zone column and a column called<br>Geo_ID.                                                                        |
| Zone Column Name                                      | Column name for Zones. For default shape file;<br>ERM – ERM_SeqZ<br>WRM – WRM_SeqZ<br>SERM – SERM_SeqZ<br>SWRM – SWRM_SeqZ<br>MWRM – MWRM_SeqZ                                   |
| Link to Zone Proportion File                          | File path and file name of Link to Zone proportion file if required.                                                                                                    |

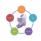

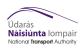

| ProjectionFile                                        | Spatial Reference File -<br>Cube_Network_Links_20150918                                                                                                    |
|-------------------------------------------------------|----------------------------------------------------------------------------------------------------|
| SQL Server Name                                       | Name of Server. For NTA server is <i>Nta-mod-sql-</i><br>01                                                                                                   |
| SQL Username                                          | Username for SQL server. For NTA username is sa                                                                                                    |
| SQL Password                                          | Password for specified account. For NTA password is <i>nta</i>                                                                                                |
| Options for Providing Link to Zone<br>Proportion File | Calculate from Network                                                                                                    |
| Keys P                                                | age 3 (Figure 5.7)                                                                                                    |
| Options for Outputs                                   | None – ENEVAL will run but no outputs will be<br>generated<br>GIS Shapefiles – CSV outputs and grid shape file<br>CSV/Text Files – CSV outputs only (Quicker) |
| Use Existing Fishnet                                  | Allows user to identify a pre-existing grid system for GIS outputs.                                                                                           |
| Custom Fishnet Location                               | Filepath for user specified grid system                                                                                                    |
| Custom Fishnet Name                                   | File name of custom grid system                                                                                                    |
| Fishnet Grid Size                                     | If not custom fishnet Environment Module will<br>generate a fishnet to the size specified here.<br>Recommended not to go below 25                             |
| Create National Fishnet                               | Creates a 1km grid for whole country                                                                                                    |

#### 8.4 Running with an incompatible version of ArcGIS

If you do not have the correct version of ArcGIS installed, you will need to produce a link to zone proportion file in order to get results by zone. You will also need to provide shapefile of the network in order to produce GIS outputs.

This zone proportion can be calculated from ArcGIS or QGIS using an approach similar to the description of fishnets/grids above with Zones instead of grids.

The file for input into the Environment Module must be in the format;

| A Node B Node | Zone | Proportion |
|---------------|------|------------|
|---------------|------|------------|

In order to run the GIS outputs a copy of the links shapefile needs to be placed in;

{CATALOG\_DIR}\Runs\{Region}\{Model Year}\{Run ID}\4\_Outputs\_{Region}\_{Model Year}\_{Growth}\_{Run ID}\_Input\_v{Input Version}\Appraisal\_Tools\ENEVAL\

And all relevant files renamed to: {Region}\_Network

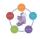

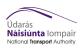

#### 8.5 Running for a year after 2050

ENEVAL only has data for future fleets to 2050, if a model run needs to be tested for post-2050 then the user must manually adjust the control file to force ENEVAL to use 2050 fleet splits. As data does not exist for a future fleet at present it should be assumed that the 2050 fleet remains static moving beyond 2050.

The following steps should be followed to manually override the year in ENEVAL.

- 1. Disable step 13 Run ENEVAL
- 2. Choose the option to produce no outputs
- 3. Run the module
- 4. Once complete open the control file in a text editor, the control file is stored here;
- 5. Edit line 24 of the Control file to year 2050. Save and Close. {CATALOG\_DIR}\Runs\{Region}\{Model Year}\{Run ID}\4\_Outputs\_{Region}\_{Model Year}\_{Growth}\_{Run ID}\_Input\_v{Input Version}\Appraisal\_Tools\ENEVAL\ENEVAL.ctl
- 6. Run step 13 Run ENEVAL
- 7. Run any outputs steps required.

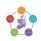

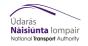

#### 9 Troubleshooting

The machine capable of running the environment module are shown below. If you are encountering a problem please ensure you are using one of the machines that supports the Environment Module.

| NTA-Mod-<br>01 | NTA-Mod-<br>02 | NTA-Mod-<br>03 | NTA-Mod-<br>04 | NTA-Mod-<br>05 | NTA-Mod-<br>06 | NTA-Mod-<br>07 | NTA-Mod-<br>08 | NTA-Mod-<br>09 | NTA-Mod-<br>10 | UAT1 | UAT2 | AWS |
|----------------|----------------|----------------|----------------|----------------|----------------|----------------|----------------|----------------|----------------|------|------|-----|
| ×              | $\checkmark$   | $\checkmark$   | $\checkmark$   | $\checkmark$   | $\checkmark$   | $\checkmark$   | $\checkmark$   | $\checkmark$   | $\checkmark$   | ×    | ×    | ×   |

In all cases the print files, .prn for CUBE and .prn in the ENEVAL output folder for ENEVAL, will provide the best clues as to why the run has not worked.

| PROBLEM<br>SOFTWARE | PROBLEM                                                             | SOLUTION                                                                                                    |
|---------------------|---------------------------------------------------------------------|----------------------------------------------------------------------------------------------------|
| CUBE                | ENEVAL completes within a few minutes                               | Database did not restore. Either \\nta-mod-sql-01\datastore has not been mapped to Y: or the database name is incorrect. |
| CUBE                | Step 9 crashes with missing files                                   | Check version of ArcGIS entered in keys is correct.                                                                      |
| CUBE                | No Summary Outputs table                                            | Ensure that the database version being used is V3 or later                                                               |
| Outputs             | Summary output table does not match sum of zonal or links emissions | Summary outputs are not annualised while zonal and link emissions are.                                                   |
| Outputs             | No Zonal Emissions                                                  | Ensure 'Options for Providing Link to Zone Proportion File' is set to 'Calculate from Network'                           |

If the problem cannot be resolved from the print files or troubleshooting table please email ntamodel@nationaltransport.ie to get technical support. If you have any feedback on the NTA Toolkit operation or documentation please also contact the above.

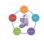